University of Idaho

Advanced CAD

- In <u>Introduction to CATIA V5</u>, do the following tutorials:
  - Tutorial 2.2: Save isometric image in Word
  - Tutorial 9.1: Save isometric image in Word
  - Tutorial 7.2: Save isometric image in Word
  - o Exercises 4.2: Save isometric image in Word
- Using the **Exhaust Cam** image from the website, sketch and pad out a cam
  - Use a base circle of .4 inches in diameter to reference the lift of the cam
  - Use at least 8 reference points; make sure everything is fully defined
  - Finished product will look somewhat like this:

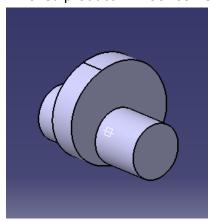

- Save isometric image in Word
- o For help, see Tutorial 2.7 from *Introduction to CATIA V5*.

## **Deliverables:**

Save a single word document in your personal folder under 'Submitted Problem Sets' with the following:

- Screen captures taken while completing the following tutorials
  - o Tutorial 2.2:
  - o Tutorial 9.1:
  - Tutorial 7.2:
  - Exercises 4.2:
- Process description and pictures for creating the exhaust cam
- Lessons learned from the tutorials and exhaust cam
- Answer the following questions
  - o Describe your method of creating the exhaust cam.
  - O What does the function Project 3D Elements allow the user to do?